# 安全员转岗操作手册

(版本号:V1.0) 二零二三年五月

## 目录

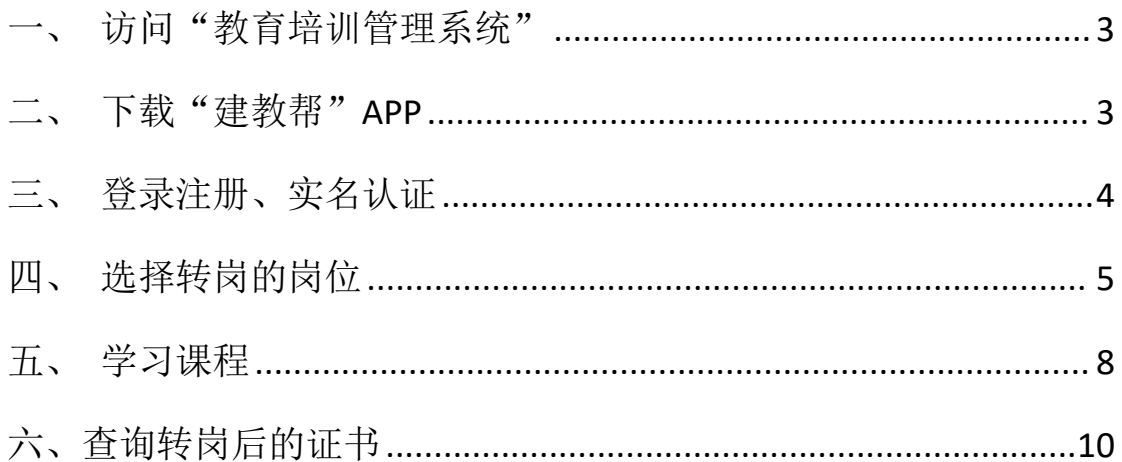

<span id="page-2-0"></span>电脑访问"重庆市住房城乡建设教育培训管理系统" (http://jsgl.zfcxjw.cq.gov.cn:8005/cqjsgwjypx/login)

点击"安全员转岗"

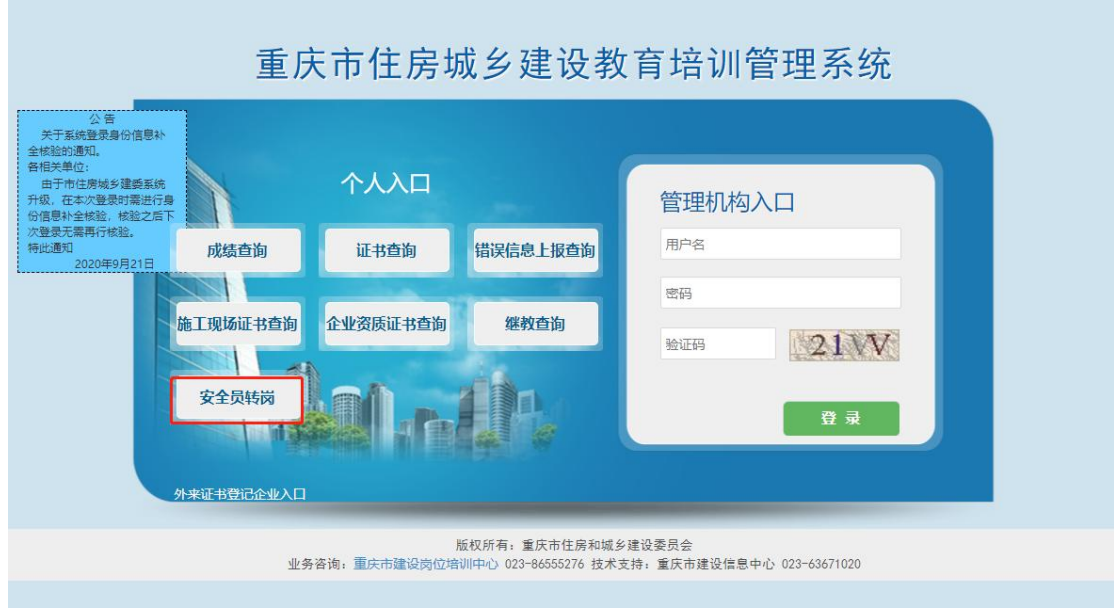

<span id="page-2-1"></span>二、下载"建教帮"APP

手机扫描下方二维码下载"建教帮"APP

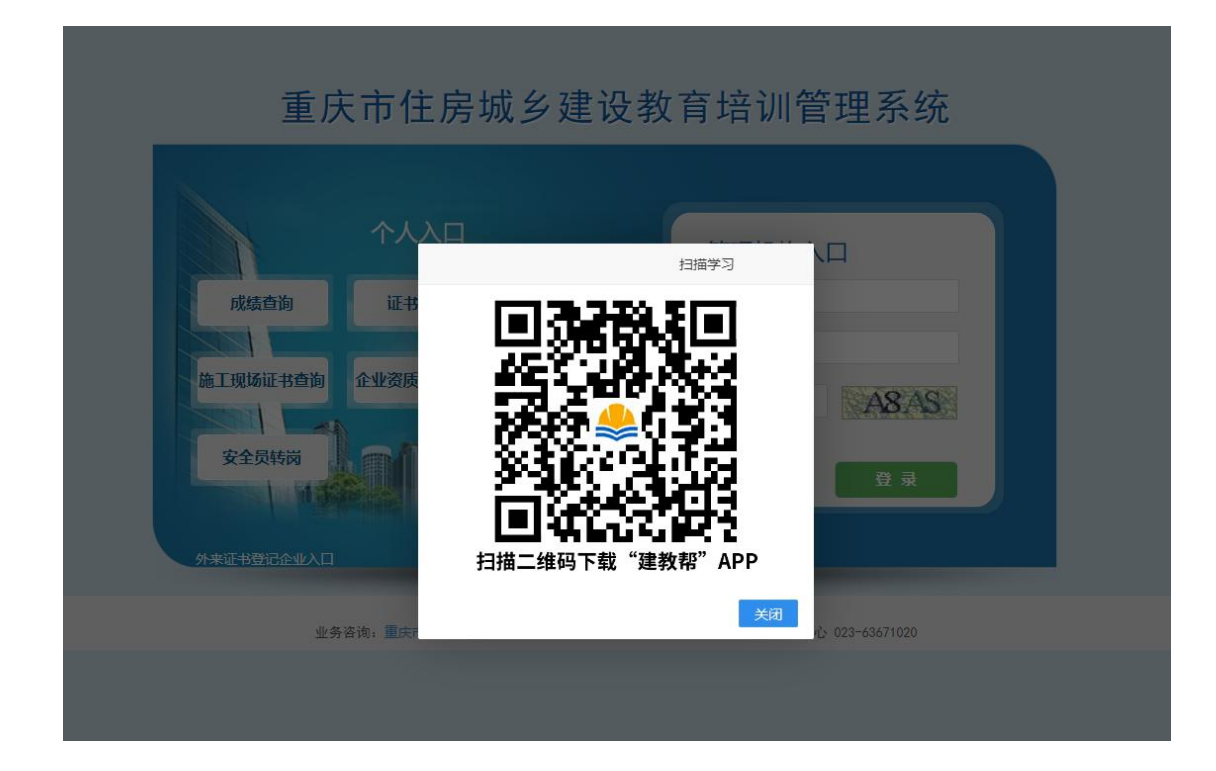

## <span id="page-3-0"></span>三、登录注册、实名认证

登录注册"建教帮"APP 进行实名认证

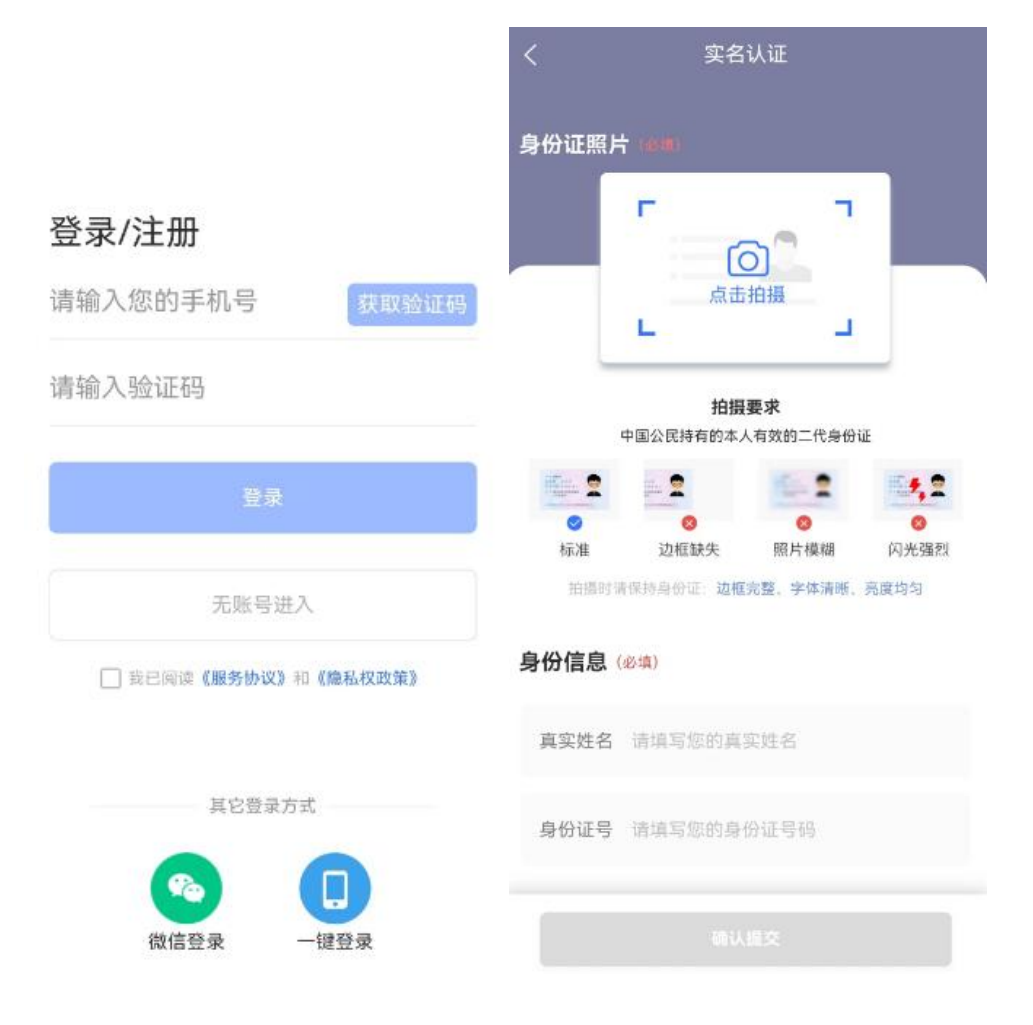

#### <span id="page-4-0"></span>四、选择转岗的岗位

1. 如果有有效的安全员证书,首页待办事项出现转岗入口, 第一次讲入点击"去选岗"

◎ 重庆

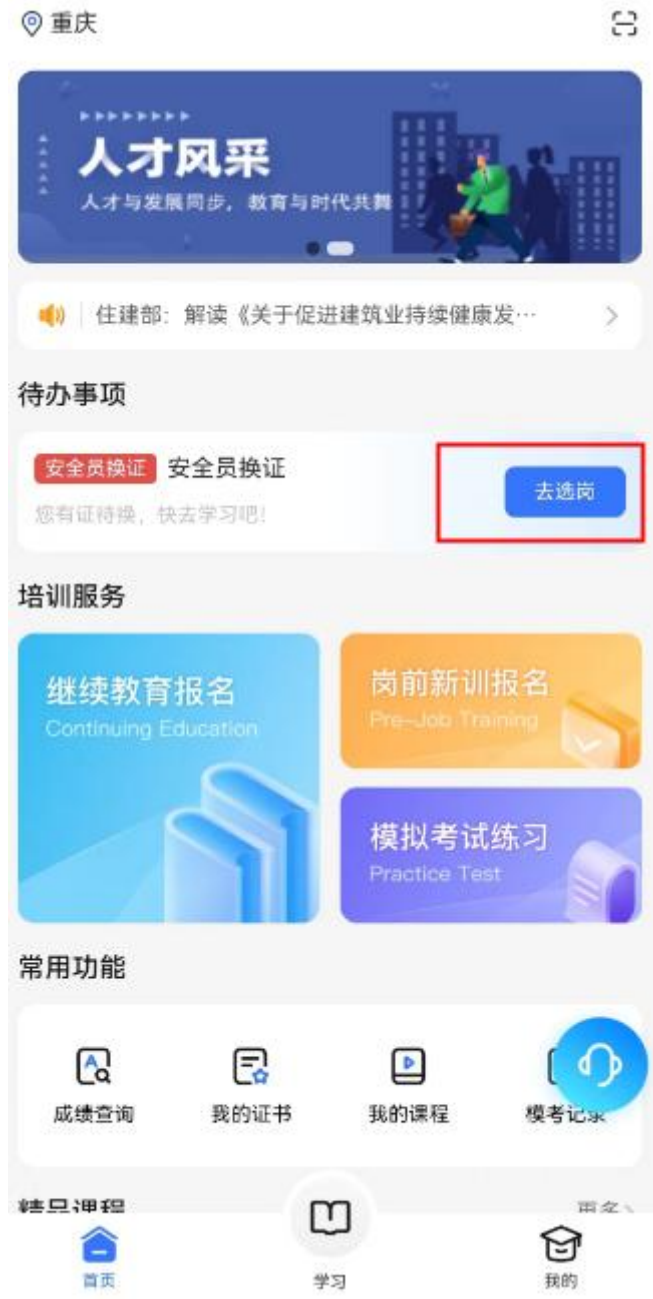

2. 根据自身情况选择需要转岗的岗位,岗位选择后无法更改

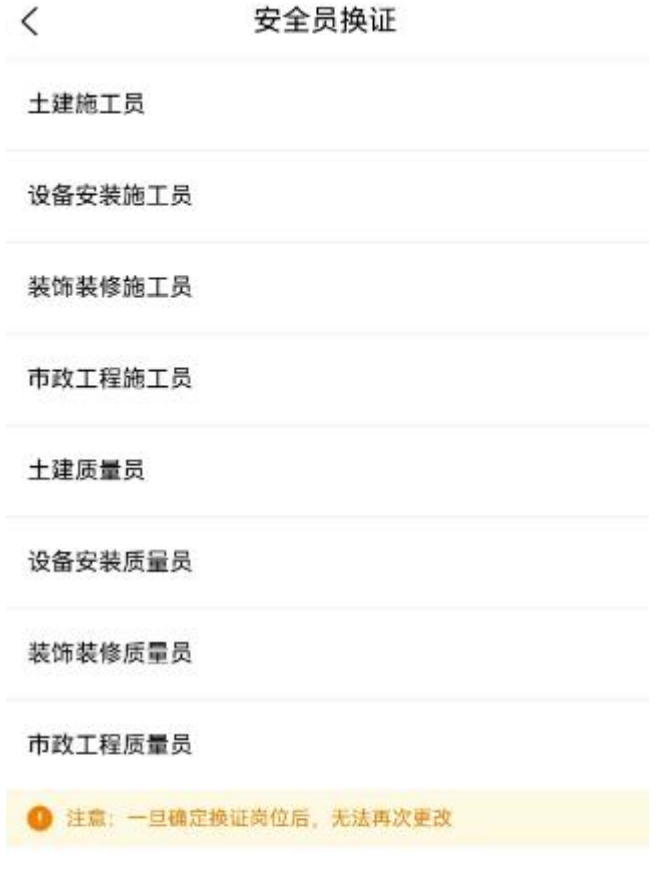

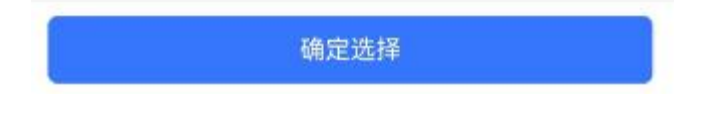

3. 选择岗位后进入人脸识别界面,请本人完成人脸识别

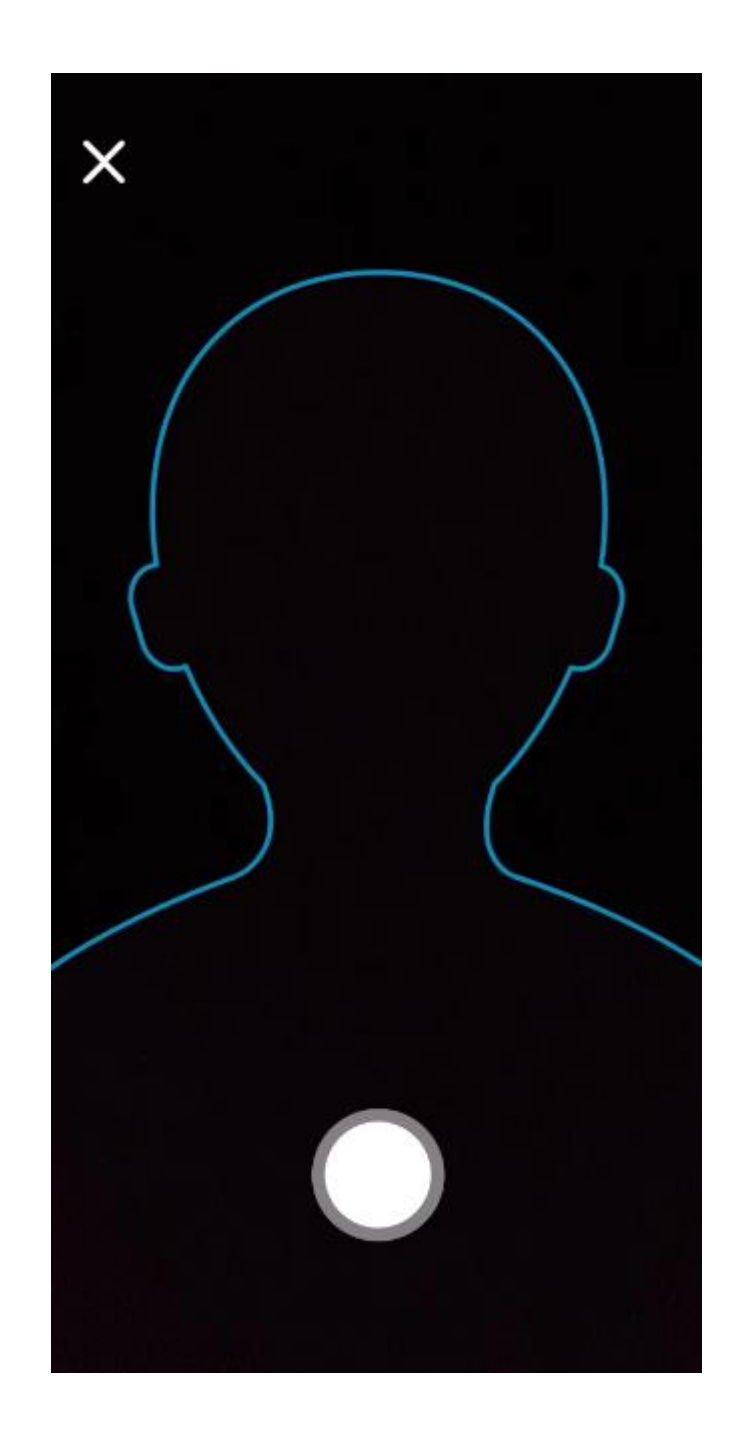

## <span id="page-7-0"></span>五、学习课程

完成课程学习,修满所需学时

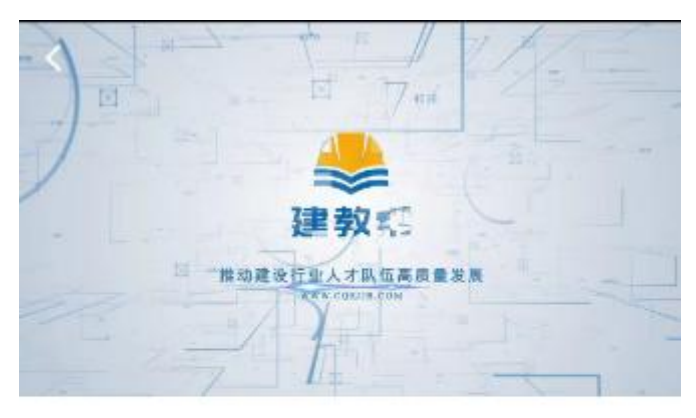

专业-土建施工员继续教育课程 本课程共计46章 237小节,必修15章,选修31章。

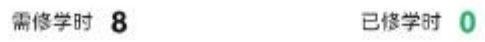

#### 课程大纲

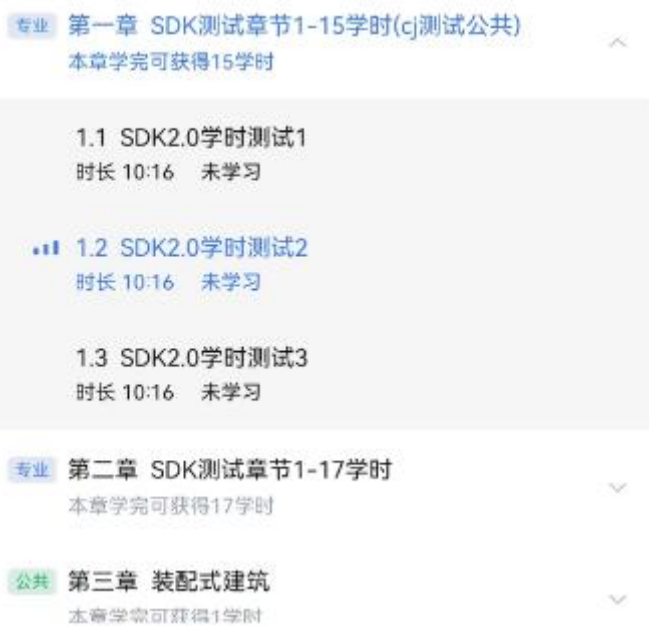

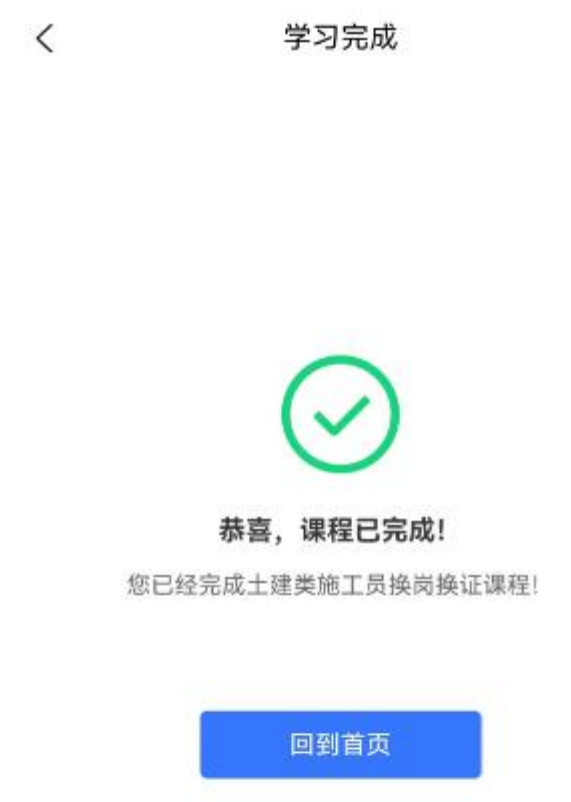

### <span id="page-9-0"></span>六、查询转岗后的证书

完成学习后,1 个工作日后访问"重庆市住房城乡建设教育培 训管理系统"(http://jsgl.zfcxjw.cq.gov.cn:8005/cqjsgwjypx/login) 点击"证书查询"查询新岗位证书

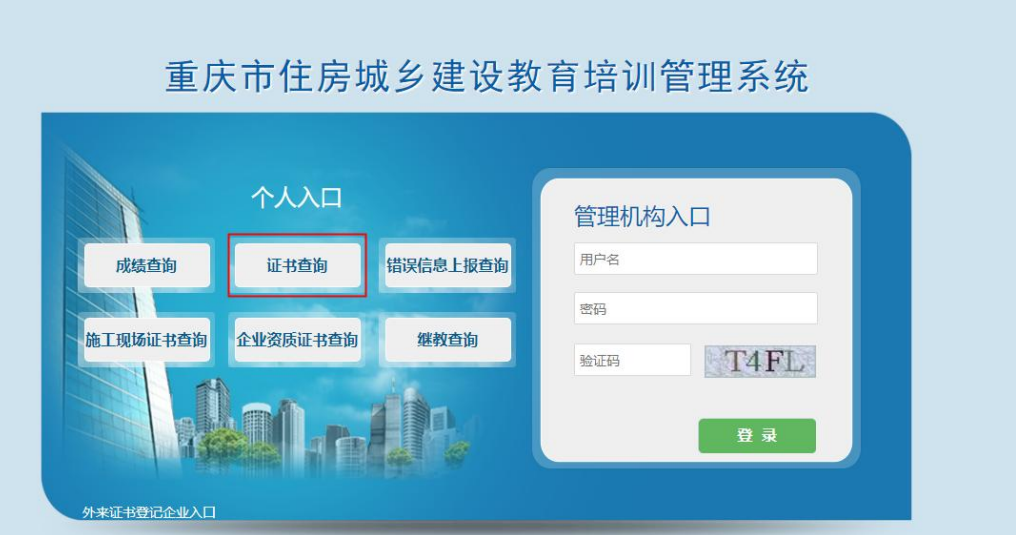